# HPH Solutions

## GUIDE TO SETTING UP A SECURE BOX FOLDER

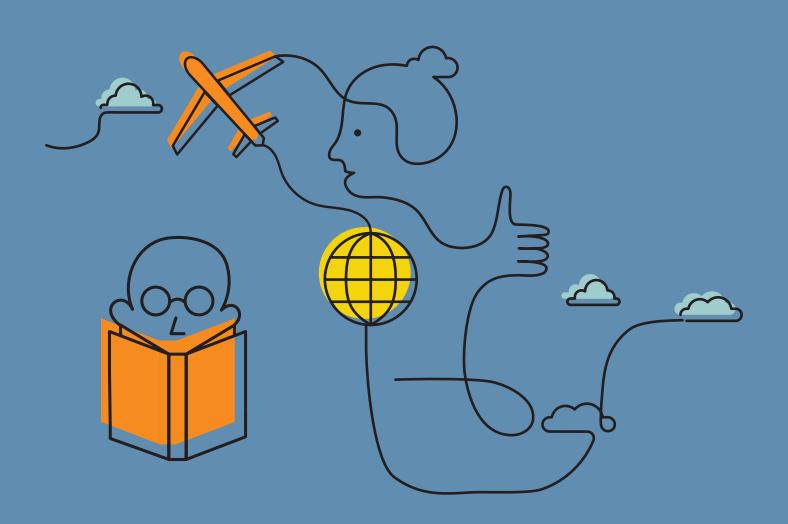

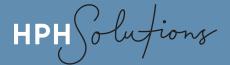

### WHY THIS IS IMPORTANT

In the 'old days', when clients sent us documents (sensitive or not), they would do this via email. Today, there are far more secure ways for clients to share their data with us, and we take our role in protecting your data very seriously.

For this reason, we are asking all clients to set up a Box account with two-step verification. While this process involves a few steps, it only needs to be done once. Once done, you will use that Box account to:

- Provide information to us easily and securely
- Receive clients forms and information from us easily and securely
- Access all your client info in one secure location that both you and we have access to.

Please follow the instructions in this guide to set up a secure Box account.

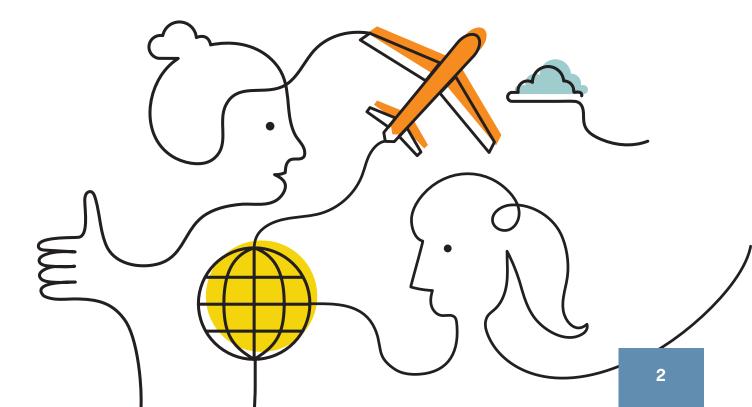

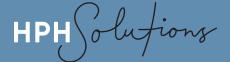

You will have received an email from Box via HPH Solutions. Click Accept Invite.

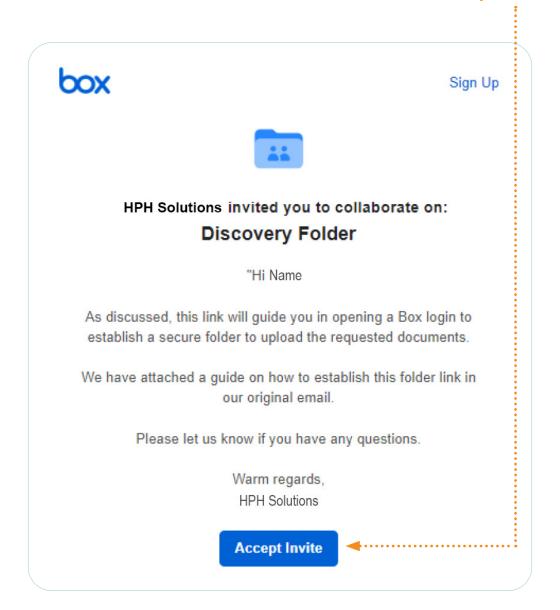

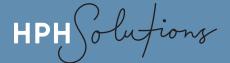

The 'Create your account' screen will appear. Enter the details below and click 'Submit'

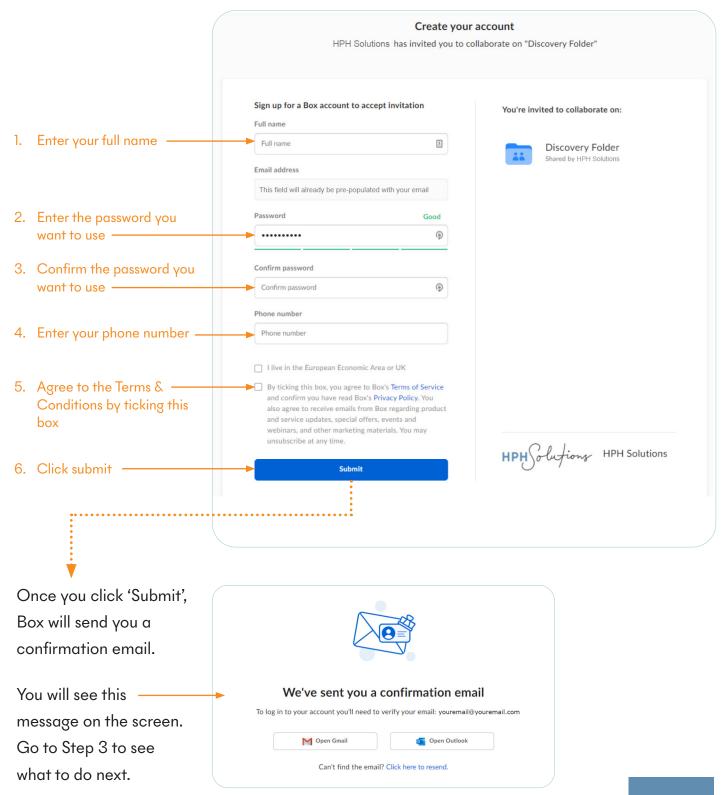

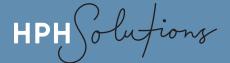

Head to your inbox. You should see an email there from Box that looks like the below.

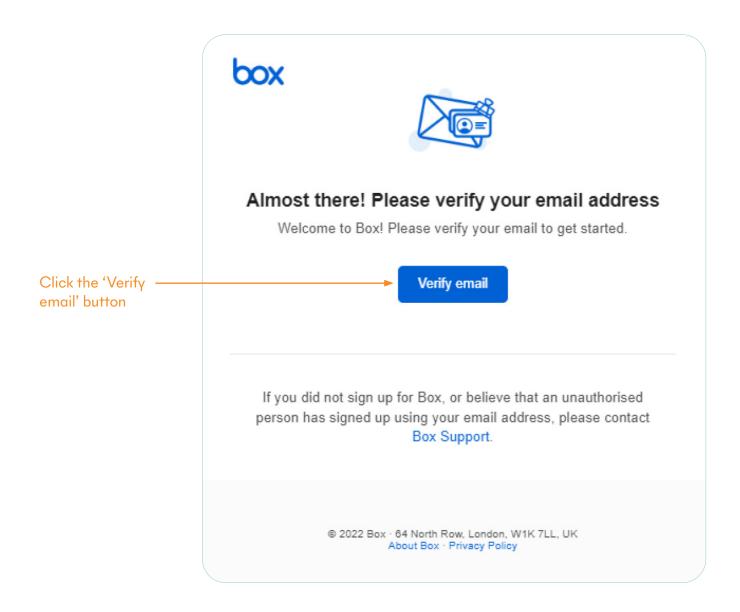

Congratulations! Your Box account is set up. You now have a permanent and secure location to upload the documents we need to provide you with financial advice for life:) Please head to the next page in this pdf where we'll share how to upload documents to Box.

# HPH Solutions

## GUIDE TO UPLOADING DOCUMENTS TO YOUR SECURE BOX FOLDER

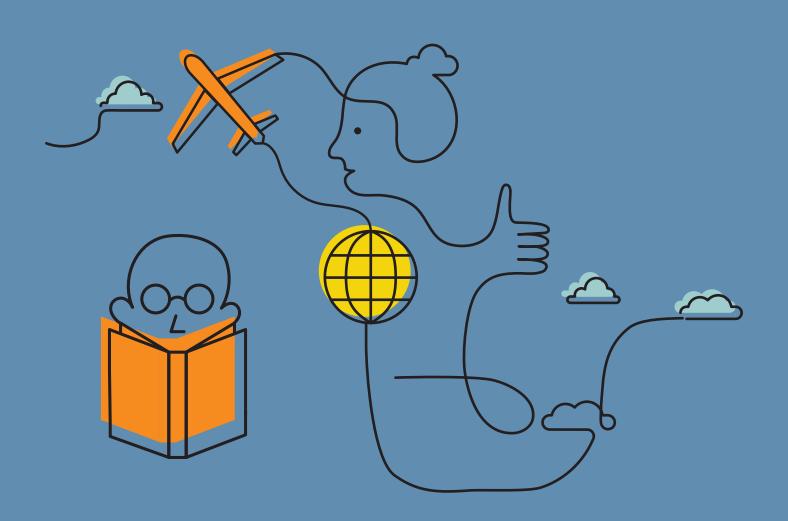

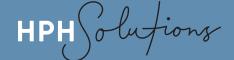

Now that you've verified your email address, head back to your internet browser. You should see this screen. Click the **Get started** button.

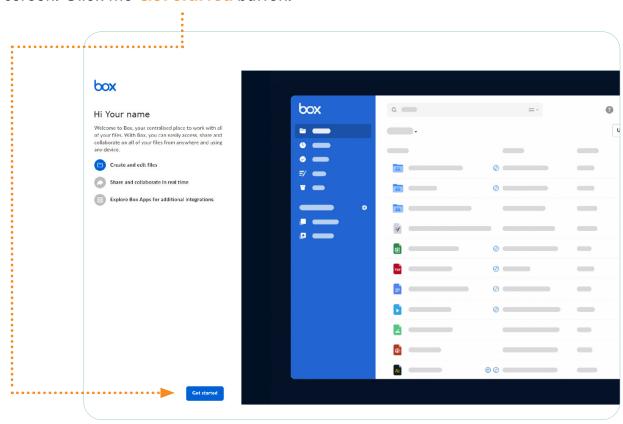

## STEP 2

Clicking the **Get started** button will open up this screen pictured below.

Click on **Discovery folder**.

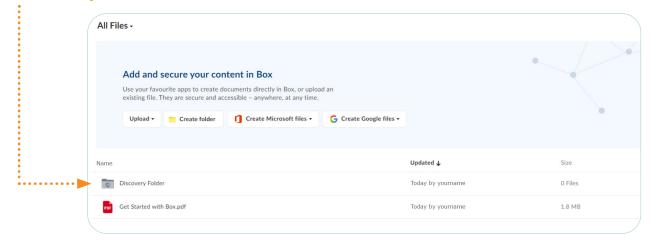

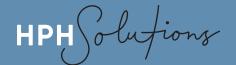

All documents you wish to share with your adviser should be uploaded to this folder. Sharing files this way ensures that all the sensitive information being shared with us is done securely. (Email is not secure.)

We will also upload files we want to share with you to your Box folder. Having all your important documents in a single, secure location will mean you always know where to go when you want to view your files. No more searching through email!

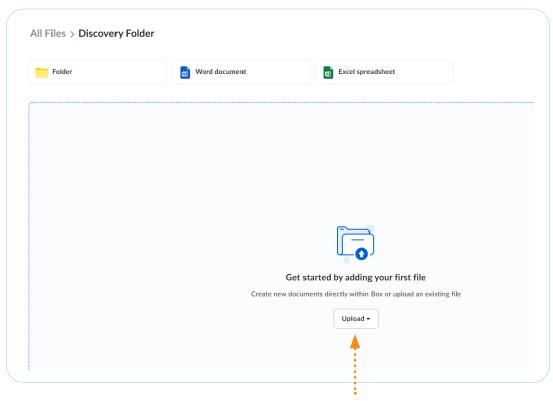

Click here to upload your files from your computer.

You can also drag and drop files directly on to this bit of the screen to upload.

### **ACCESSING YOUR BOX FOLDER GOING FORWARD**

Every time you need to provide documents to us, you will need to access your Box folder. For this reason, it is a good idea to bookmark your Box folder in your browser.

# HPH Solutions

## GUIDE TO SETTING UP TWO-STEP VERIFICATION FOR YOUR BOX FOLDER

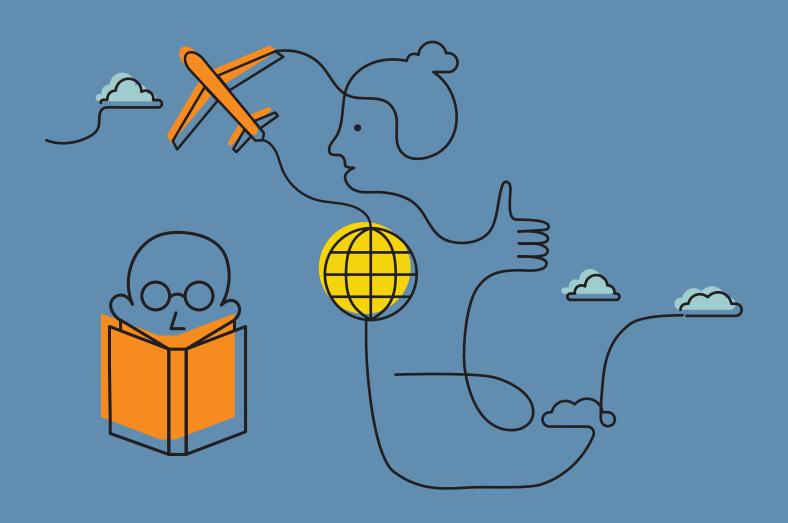

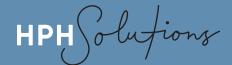

## WHY THIS IS IMPORTANT

2-step verification is an extra step at login that protects you in the event of your password being compromised (via hacking, guessing or phishing).

We request that all clients set up 2-step verification on their Box account as this adds an extra layer of security

Setting up 2-step verification on your Box folder is easy. Just follow the steps on the next few pages and you'll be done in no time.

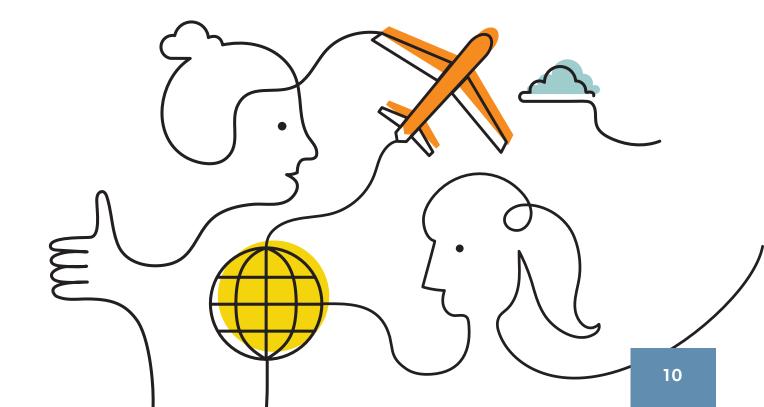

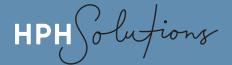

Log in to your Box account.

## STEP 2

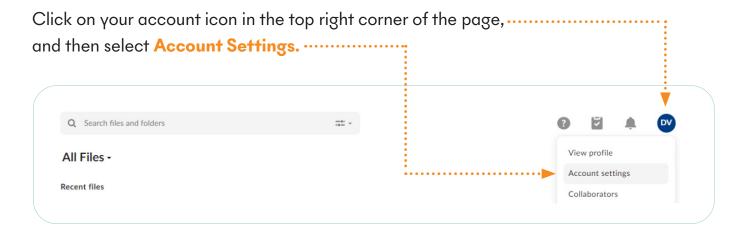

### STEP 3

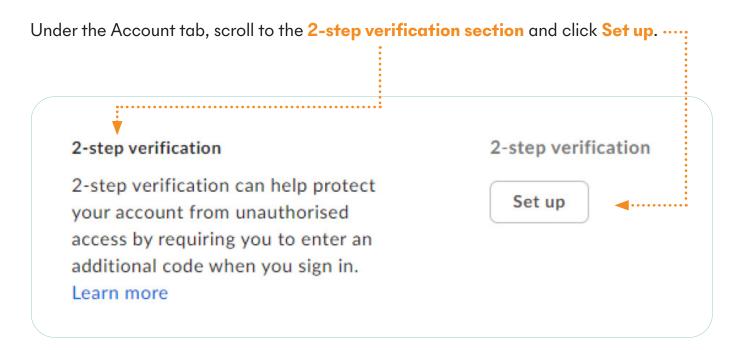

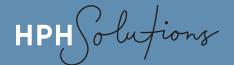

You will now be offered three ways to do your 2-step verification.

Box will recommend you choose Authenticator app. And if you already have an Autheticator app on your phone and are familiar with its use - go right ahead and choose that option.

If you've never heard of an Autheticator app/don't have one on your phone already, we recommend you select SMS text message.

But if you prefer email, select that option.

Set up 2-step verification

Select a sign in option:

Authenticator app RECOMMENDED

You will receive a code from an authenticator app to sign in. View suggested authenticator apps

SMS text message

You will receive an SMS text message on your phone with a code to sign in.

Email

You will receive an email with a code to sign in.

The next few pages outline the process involved depending on which of the three options you've selected above.

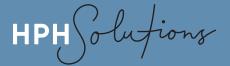

## STEP 5 - AUTHENTICATOR APP OPTION

If you chose 'Autheticator app' in Step 4, Box will open up a new window with a QR code for you to scan. The QR code will look like the below (but won't be the exact QR code below).

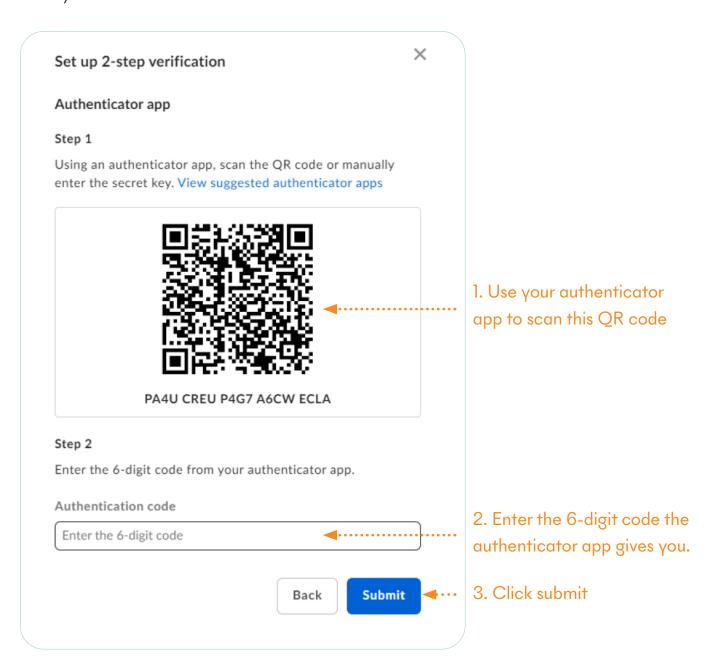

2-step verification is now set up for your Box account. The next time you login to Box, you will be prompted to enter a verification code from your Authenticator app.

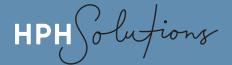

## STEP 5 - SMS TEXT MESSAGE OPTION

If you chose 'SMS text message' in Step 4, Box will ask you what your mobile number is. After you have provided your mobile number, the following screen will appear:

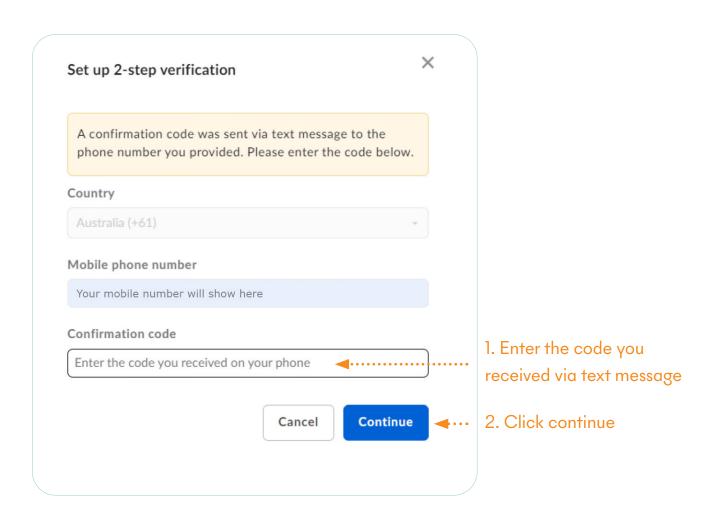

2-step verification is now set up for your Box account. The next time you login to Box, you will be prompted to check your phone for a verification code sent via SMS.

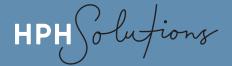

## **STEP 5 - EMAIL OPTION**

If you chose 'Email' in Step 4, Box will show you the screen below. Click Continue.

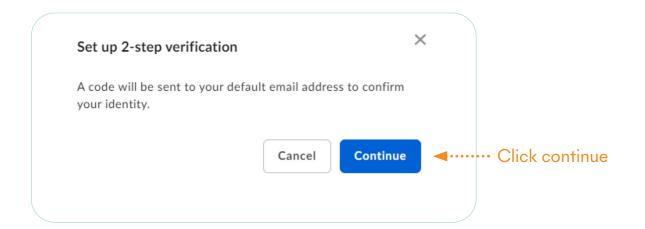

Check your email for the confirmation code and enter it as shown below:

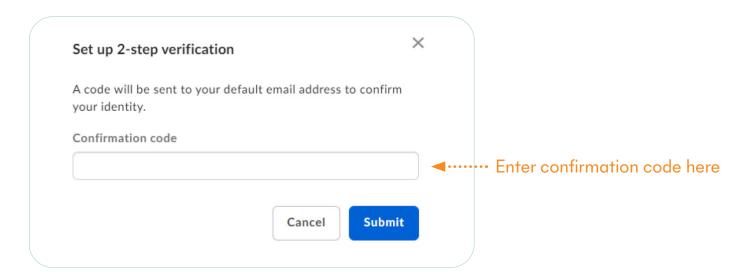

2-step verification is now set up for your Box account. The next time you login to Box, you will be prompted to check your phone for a verification code sent via email.